# happenetz

**Safe Internet For Kids** 

**User Manual**

 $\bullet\bullet\bullet$ 

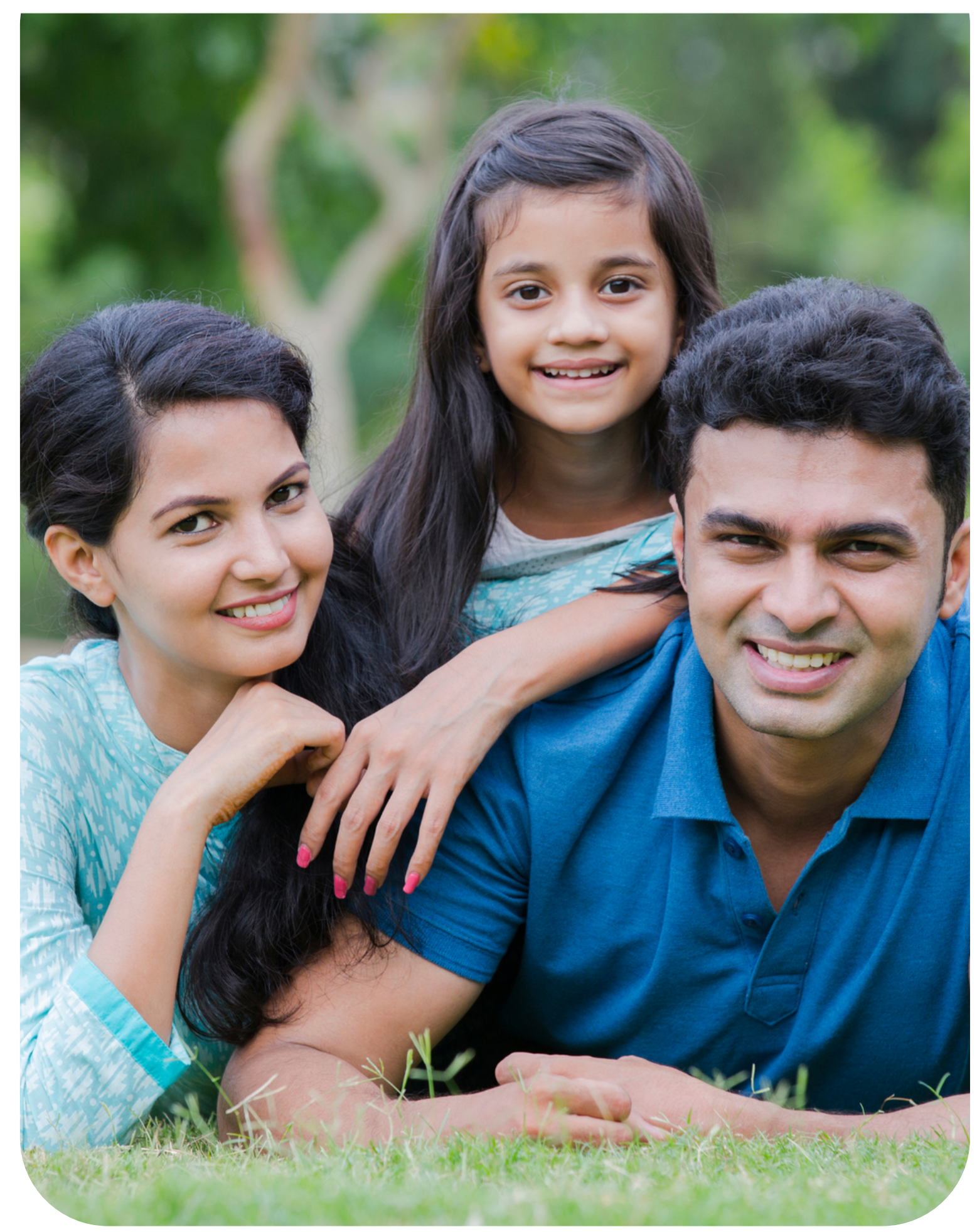

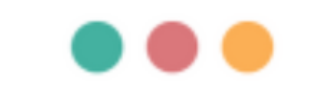

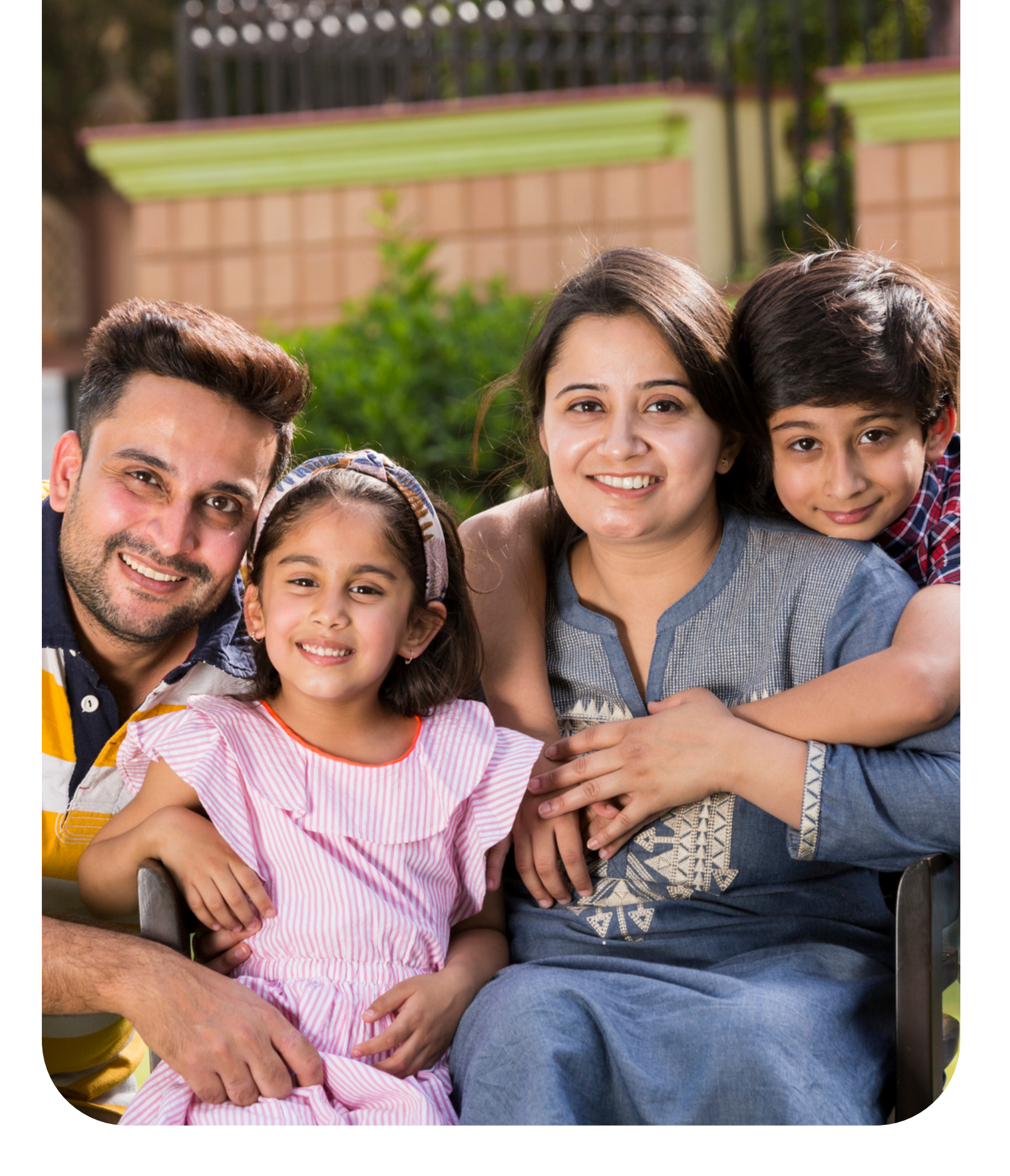

..

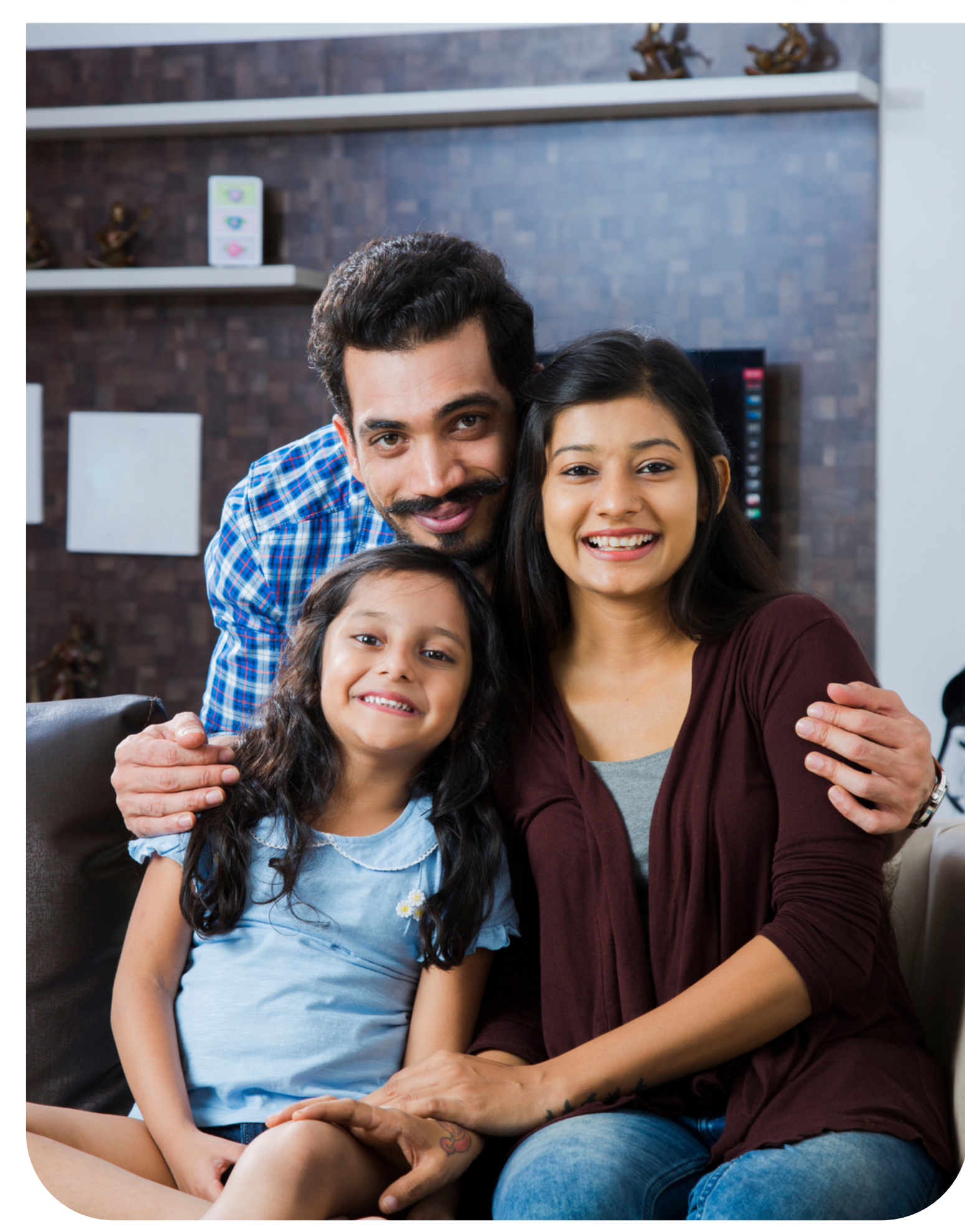

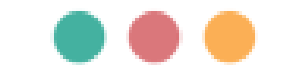

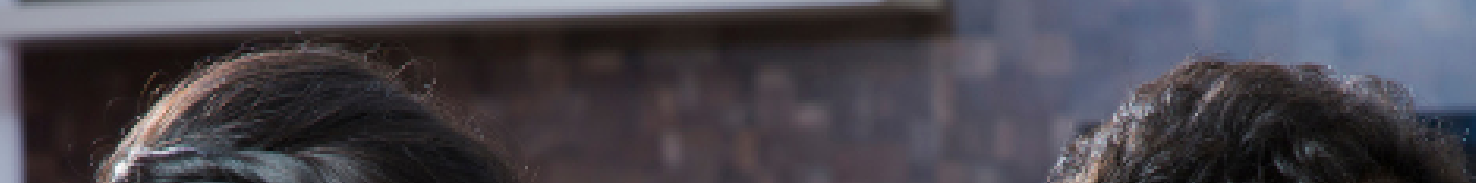

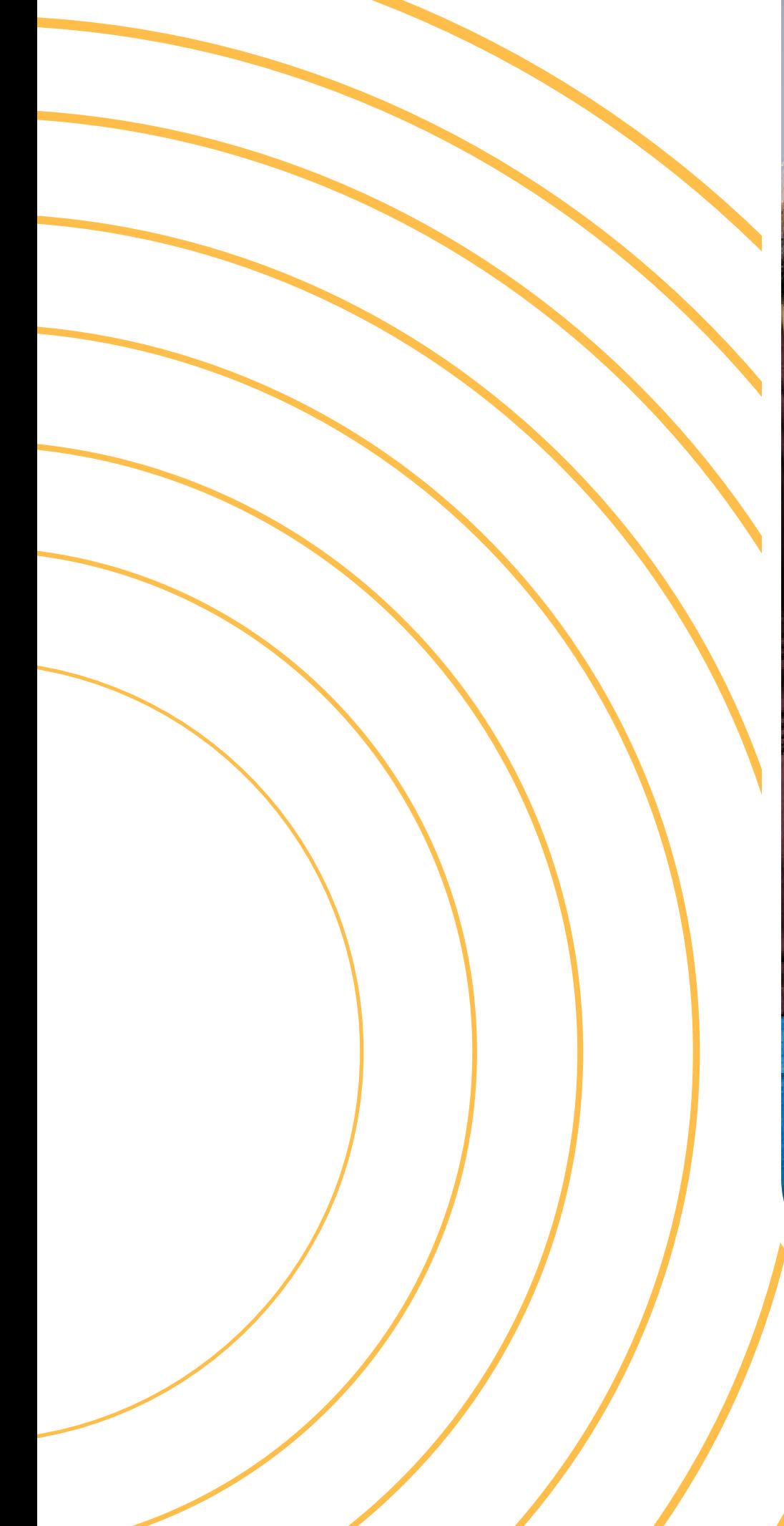

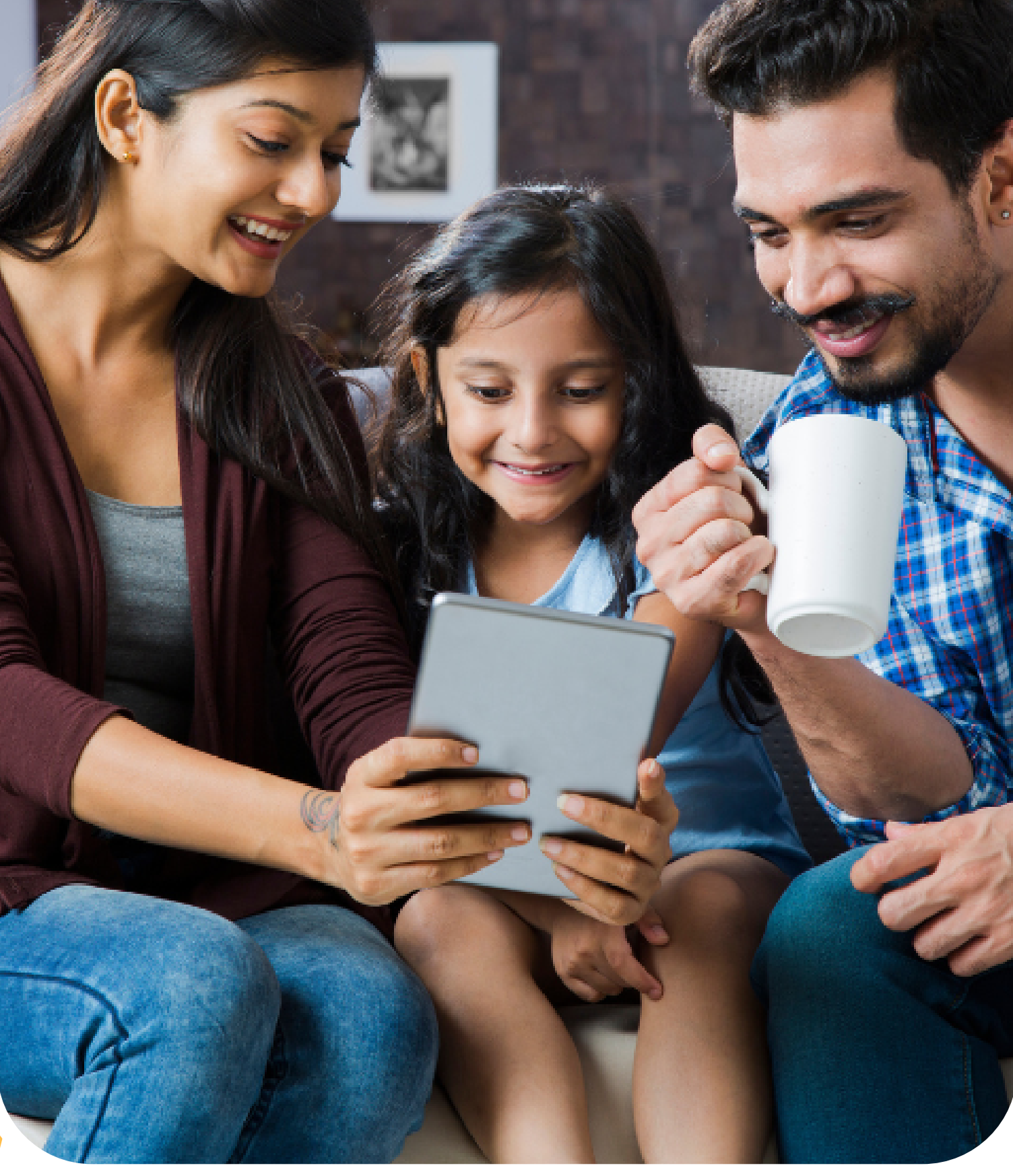

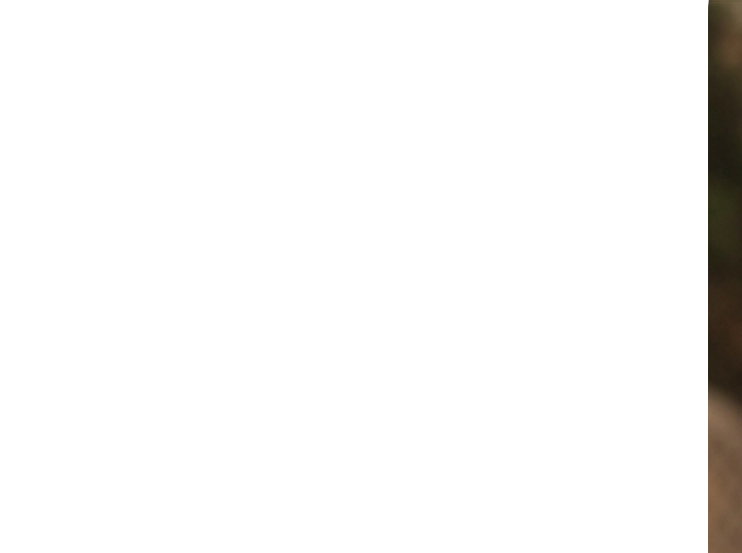

#### Introduction

What's in the Happinetz package?

How does Happinetz work?

Modes

Happinetz Filtering System

Installation Guide

Connecting Happinetz Box to your home router

Setting up Happinetz Box

\*What is MAC Randomization?

Connect Happinetz Box wirelessly to home router

The Happinetz App Home Screen

How to set slots for screen time management

How to extend time

How to pause a device

Filter Apps and Websites

Advanced

Insights and History

Add or remove devices from Happinetz WiFi

Add a new device

Remove an existing device

Happinetz Reward Cards

Subscription

SOS Alerts

User profile

Things to remember

Become a Seller

Important Links

#### **Introduction**

Thank you for buying the Happinetz Box.

Happinetz provides safe internet for kids by connecting to your home router, wired or wirelessly, without installing any apps on your kids' devices. It filters out age-inappropriate content and phishing attacks by tracking more than 110 million website domains across the internet.

With a personalized screen time manager, Happinetz helps you set internet screen time on a monthly, weekly and daily basis. Understand your child's internet screen time, internet activity as per device usage, where your child is spending their time and a list of websites and apps browsed with Insights and History features.

- 3. Ethernet Cable
- 4. Happinetz Reward Cardz
- 5. Installation Guide
- 6-month free subscription 6.

Compatible with all routers and internet service providers, you can manage as many as 10 devices including laptops, tablets, smart TVs and phones (iOS and Android). It works on all apps, browsers (even incognito mode) and internet service providers.

The Happinetz App runs on iOS 13 and newer versions and Android 6.0 and newer versions.

If you run into any issues or have questions, don't hesitate to reach out to us on the [email](https://happinetz.com/contact) IDs [provided](https://happinetz.com/contact) here.

– The Happy Parents Lab Team.

#### **What's in the Happinetz package?**

1. Happinetz Box

2. Power Adapter

## **How does Happinetz work?**

#### Modes

Happinetz is a mode-based system where mode corresponds to an age group. There are 3 modes: Kid, Teen and Parent. Some features of the system include:

- Each mode has its own customizable schedule and filter settings.
- Devices can be added to the Happinetz System by selecting a mode.
- Multiple devices can be added to the same mode.
- All devices added to a particular mode will follow the same schedule and filter settings.
- You can switch modes of a device anytime through the app.
- In Parent Mode, all schedule and filter settings are automatically switched off.

#### Happinetz Filtering System

- Connect power adapter.
- Plug Happinetz Box (WAN) to your home router (LAN) using the ethernet cable (provided in the box).
- Download the Happinetz App on your phone or Scan QR code.
- Switch off MAC Randomization\* on your phone and connect it to Happinetz WiFi.
- Default password for Happinetz WiFi is: **happinetz**

The Happinetz Filtering System serves as a guardian for your children's online activities. It sends all app and website requests from their devices to a central filtering system, which determines whether the requests should be permitted or denied.

Some of the benefits include:

- Happinetz uses a multi-level filter (Selective Access Control, MAC-based filtering, DNS filtering and Web Categorization) to effectively determine the permissibility of requests.
- We continuously update and enhance our filter system to stay ahead in filtering technology.
- Happinetz provides preconfigured age-based filter settings.
- Parents can customize the filter settings as needed.

Safe Search is mandatorily switched on for Kid and Teen Modes. Security and adult-content related categories are mandatorily switched off for Kid and Teen Modes.

We do the research all day, every day so you can sleep peacefully at night. The system:

- Monitors 110 Million+ Websites & billions of web pages
- Blocks 18 Million+ Adult-content websites
- Blocks 4 Million+ Malicious websites

#### **Installation Guide**

#### Connecting Happinetz Box to your home router

The following are the steps to connect your Happinetz Box to your home router.

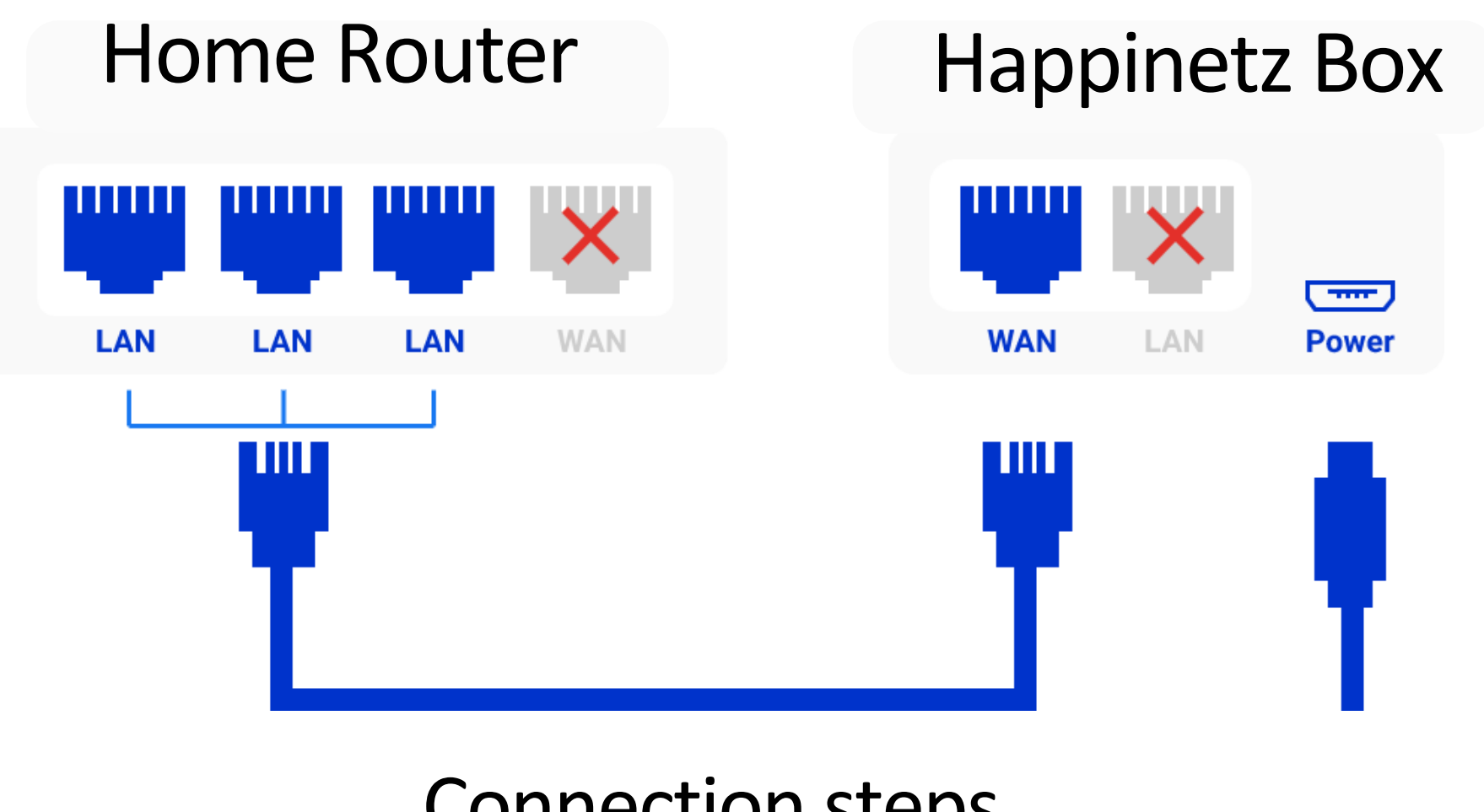

**GET IT ON Google Play** Download on the **App Store** 

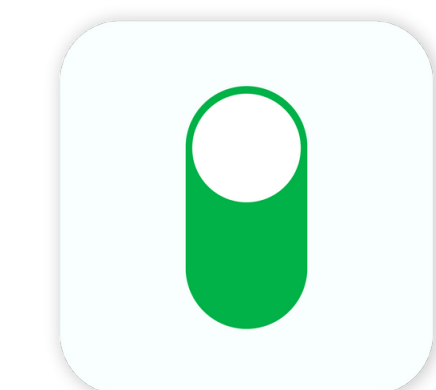

Connection steps Scan QR code to download the Happinetz App

#### Setting up Happinetz Box

- 1. Sign up on the Happinetz App.
- 2. The app will prompt you to set a new password for your Happinetz WiFi.
- Before connecting your children's devices to Happinetz WiFi, 3. switch off MAC Randomization\* on their devices only for Happinetz WiFi.
- All connected devices will be listed on the Available Devices 4. screen.
- When you click each device, you will be prompted to set a Mode. 5.

You can choose between Kid, Teen and Parent.

- 6. Once you set a Mode, an icon will appear next to the device name. The device is now connected/approved on the Happinetz System.
- 7. Repeat steps 5 and 6 for every available device.
- 8. Once done, you will see the Home Screen and your Happinetz

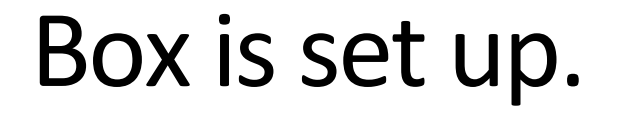

Once the box has been connected to the home router and you have downloaded the app, you will need to follow the steps to

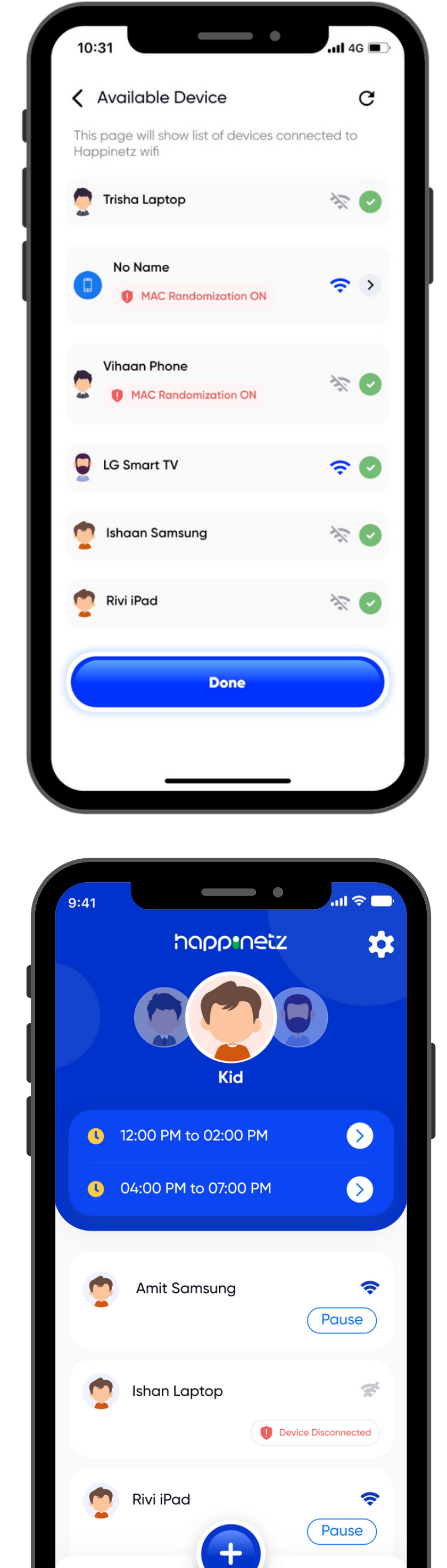

set up the box. This is a one-time activity.

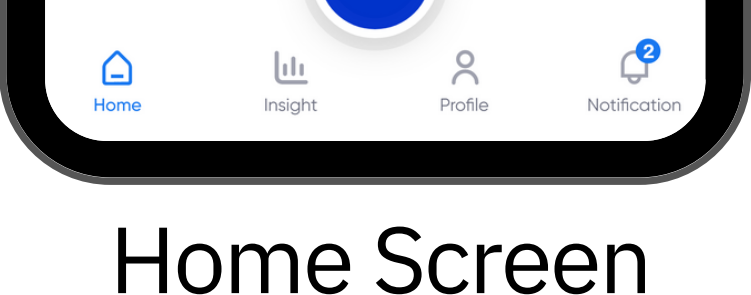

#### **Please note:** Only devices added by you can connect to the Happinetz Wi-Fi network. You can always add new devices later by clicking the **plus button** on the home screen and following the steps 3 to 6.

**Now you are ready to manage Happinetz from anywhere around the globe.**

MAC Randomization improves security while connecting to public (such as Hotel Lobbies, Airports etc) networks. As Happinetz WiFi is a home WiFi network the same security risks are absent.

#### \*What is MAC Randomization?

A MAC address is a unique number used to identify a device on a network. The MAC randomization feature allows devices to use a randomized MAC address when connecting to a WiFi network.

The Happinetz app uses a MAC address to assign safe internet settings. If MAC randomisation is left on, the settings will fail and children' devices will be left unmonitored by the Happinetz Network.

MAC Randomization needs to be switched off only for the Happinetz WiFi network in all connected devices. No other WiFi networks settings will be affected.

Watch our videos on YouTube for more information.

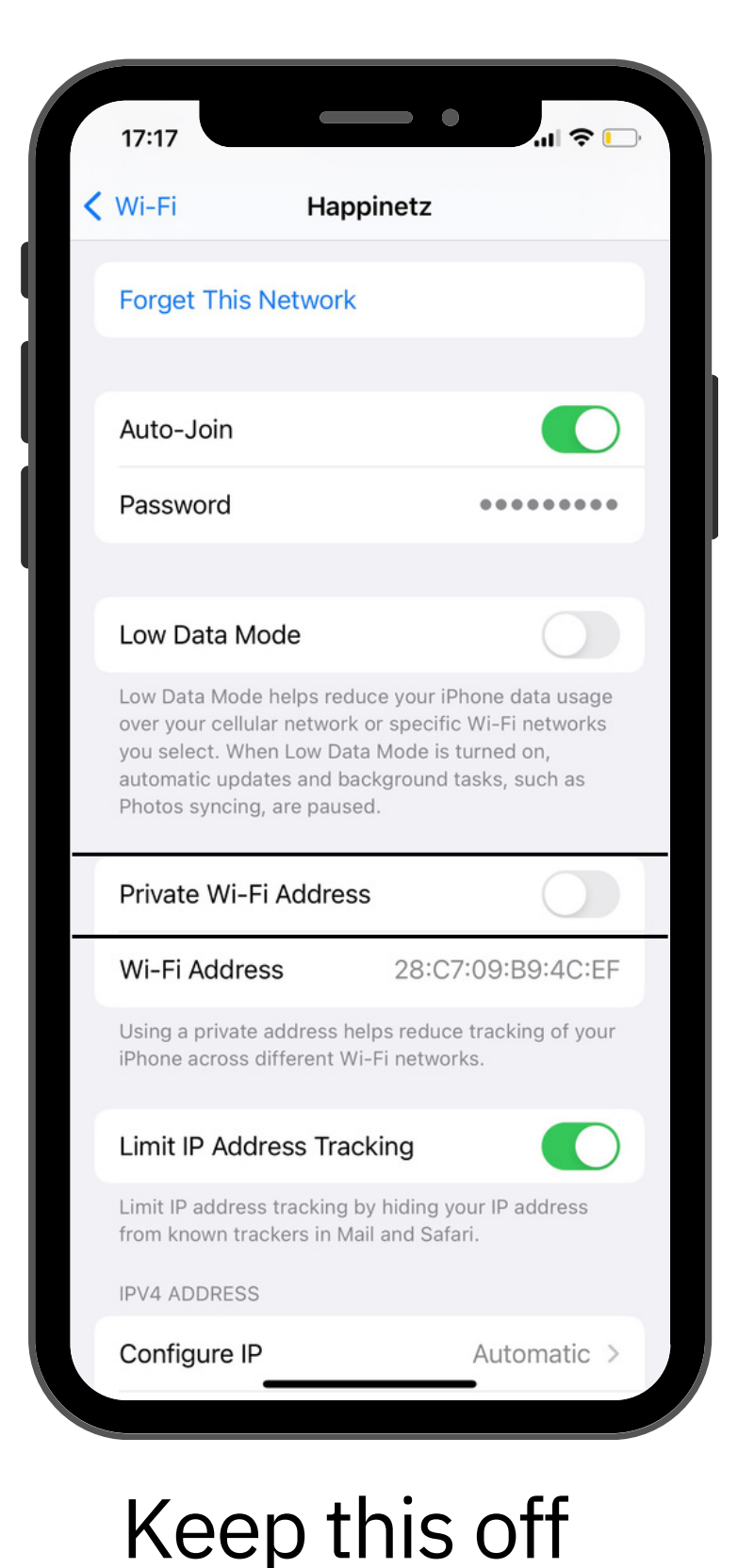

#### Connect Happinetz Box wirelessly to home router

Once your Happinetz Box is set up and children's devices have been connected to the system, you also have the option to connect the box wirelessly to your home router and enjoy the feature of moving the box anywhere in your house.

Follow the below steps to do so:

- 1. Navigate to the user profile screen on your Happinetz App and click on 'wirelessly' .
- 2. You will be shown a list of available WiFi networks around you. Select the appropriate network.
- 3. Enter the password for the selected WiFi network and click on connect.
- 4. Once done, you will get a 'successfully connected' message. You can now safely remove the ethernet cable.
- 5. You are free to move your Happinetz Box as required.

**Please note:** In case of a failed connection, you will be navigated back to the list of WiFi networks screen. You will have to repeat steps 2 to 4.

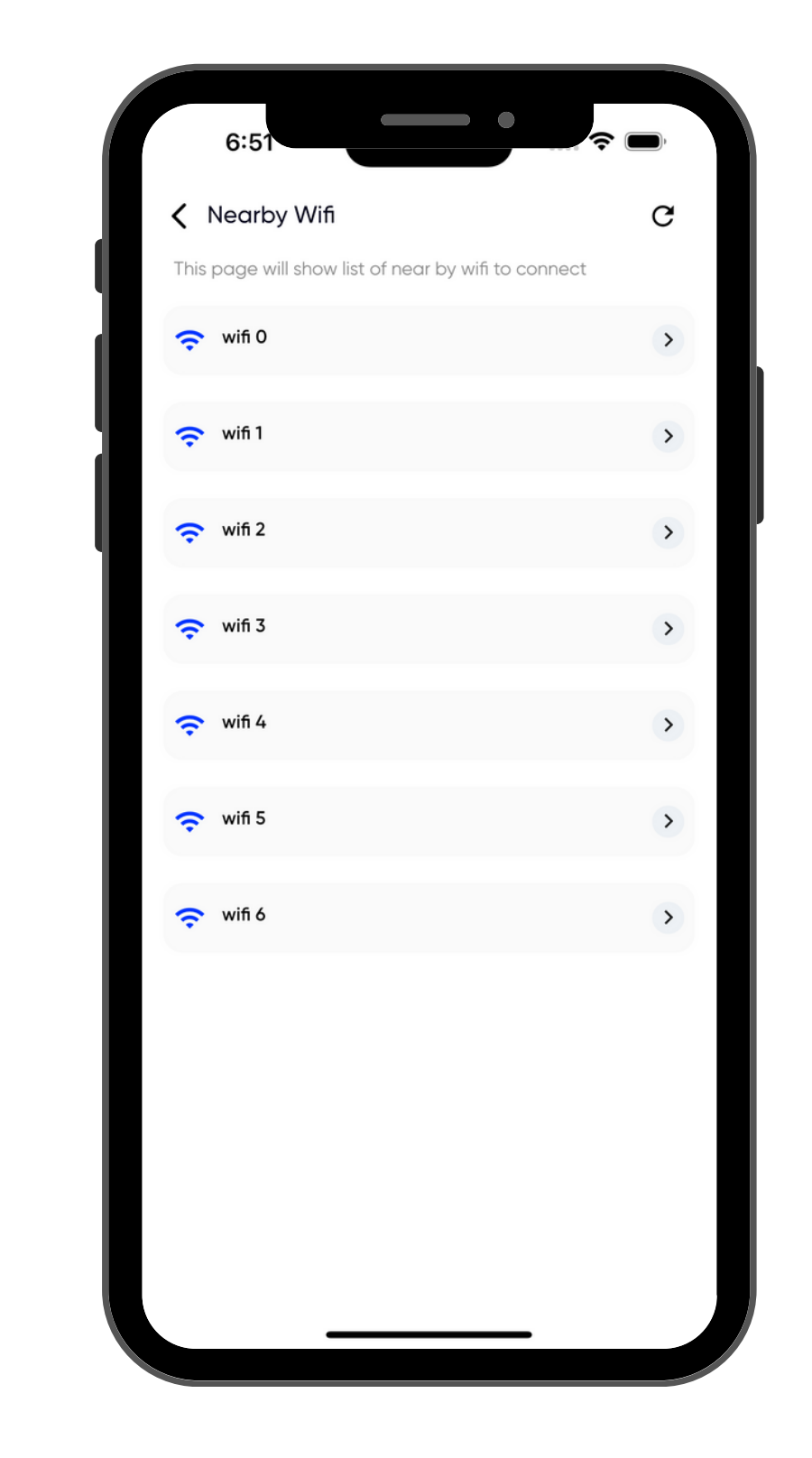

#### The Happinetz App Home Screen

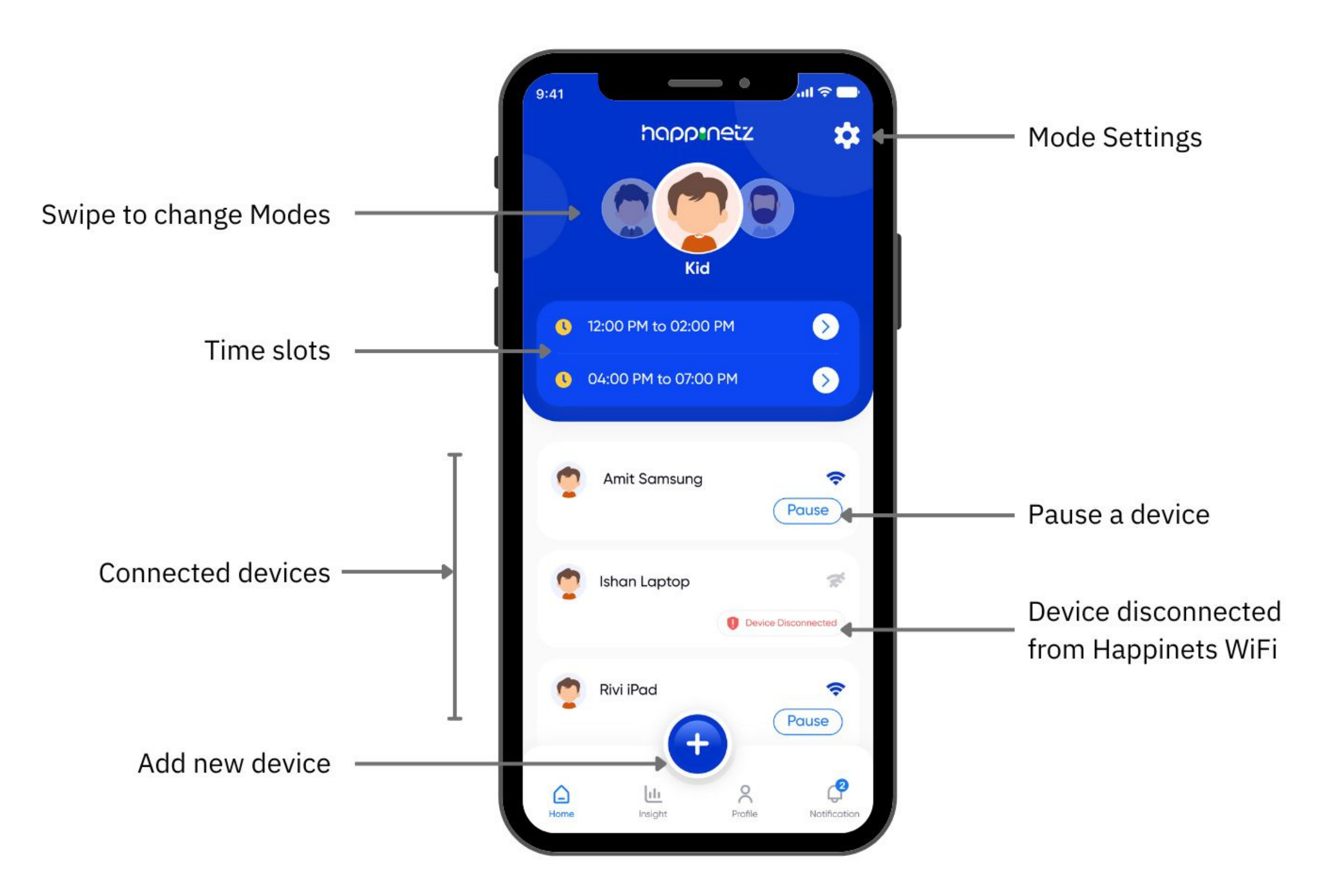

#### **How to set slots for screen time management**

2. You can always change the time slots as per your requirement by following the above steps.

Set Internet Schedule allows you to decide the amount of time your children can spend on their screen(s). You can set a max of two separate time slots using this feature.

- 1. Inside the Mode settings on the time slot card, you will see a + sign on the time left tab.
- 2. Click on the + sign and extend internet timings.
- 3. An extended time card will appear on Mode settings. This can also be further extended if required.

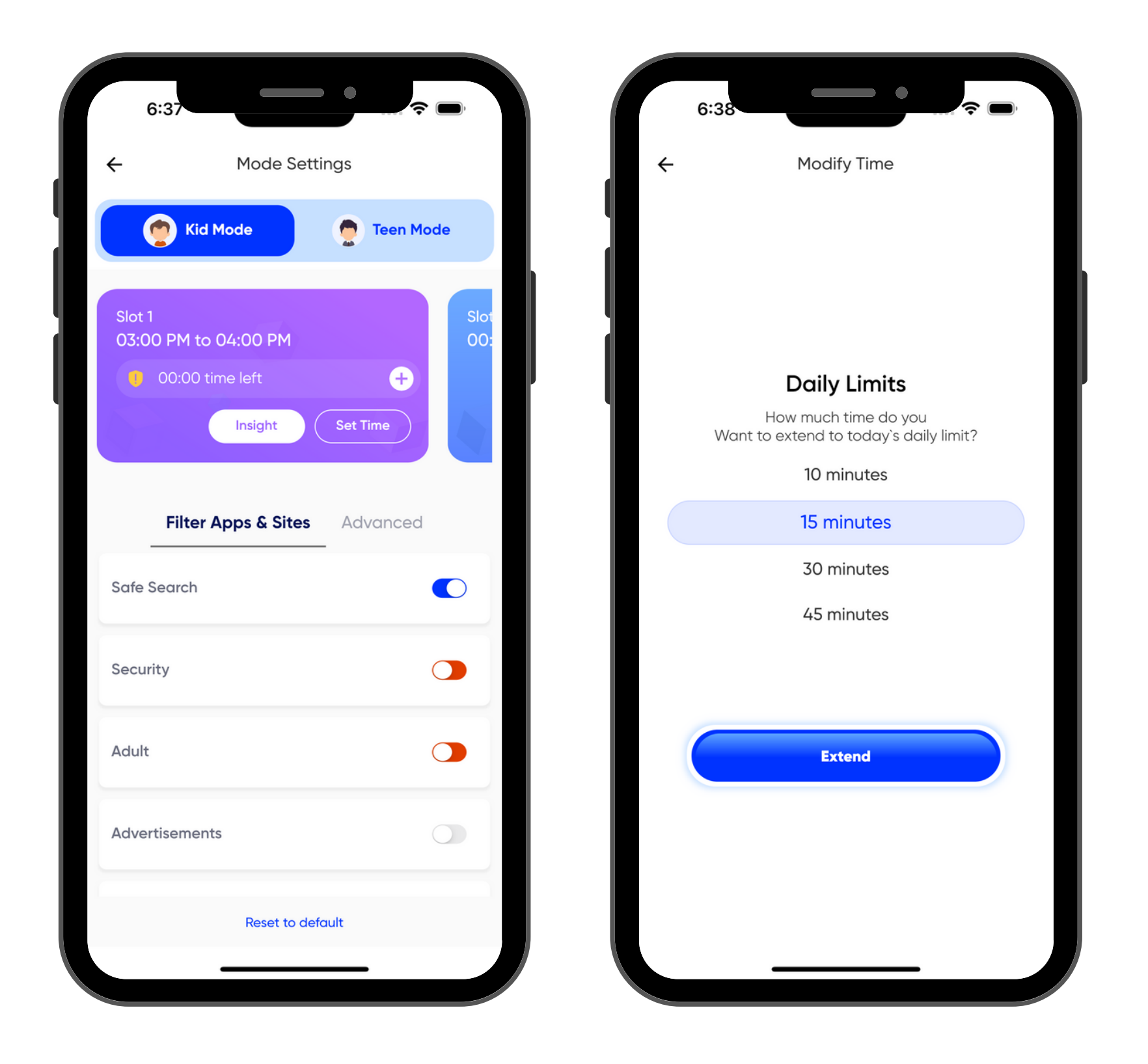

Do note that all devices running on the same mode will have identical schedules i.e if the permitted internet schedule is 3pm to 4pm then all devices will be connected to the internet in this period.

- 1. Click on the time slot either from Home Screen
	- or Mode settings.
- 1. Set the timing as per your requirement and save.
- 

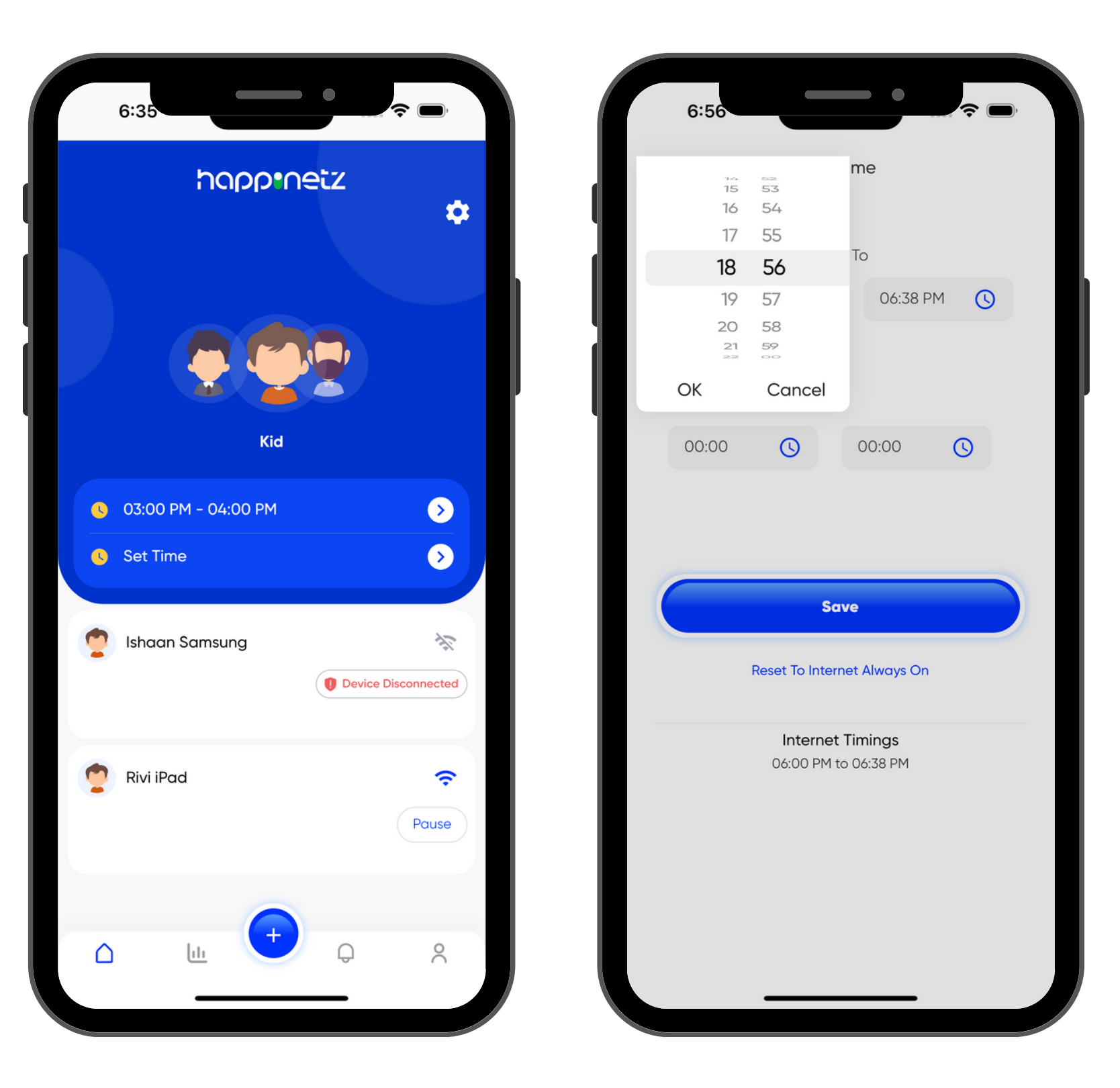

#### How to extend time

- 1. On the Home Screen, you will see a list of devices connected to the Happinetz WiFi network.
- 2. Find the device you wish to pause and click on the Pause button.
- 3. Once you click on okay, the internet for the chosen device will be paused.

You can also Extend Internet Timings for a particular day. For example, if you have allowed your child 1 hour but they need 15 extra minutes to finish homework, you can extend the internet timings by 15 minutes for that day.

#### How to pause a device

Pause Internet on individual devices allows you to pause the internet on a device connected to the Happinetz network.

**Note:** The above will not affect the default recurring Daily Internet Schedule.

**Note:** The internet will stay paused until you resume it through the app.

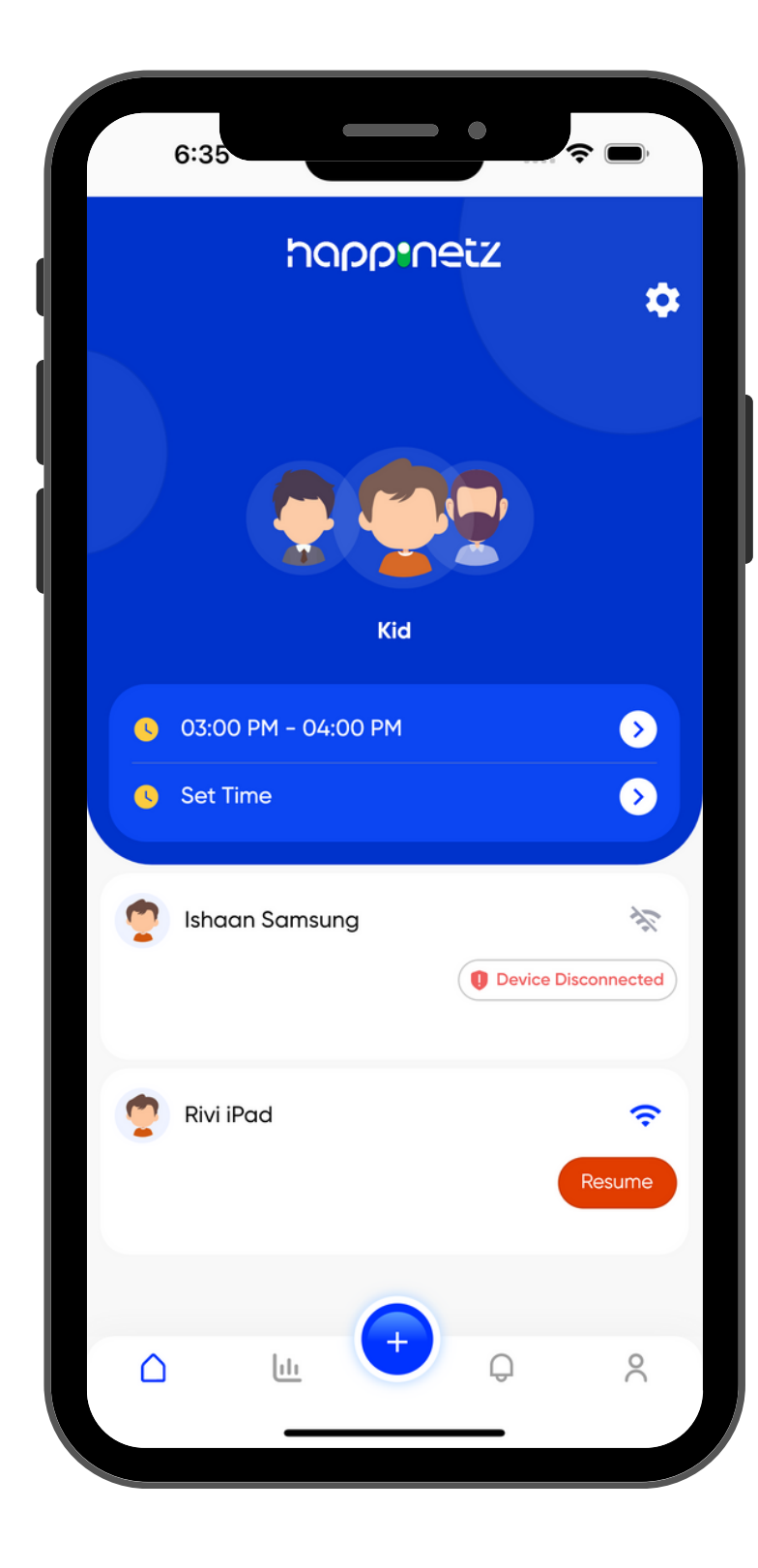

#### Advanced

### **Filter Apps and Websites**

The Happinetz System filters websites and apps by categorizing and clubbing them under 15 categories. These categories (except Adult & Security and Safe Search) can be easily switched on or switched off using the toggle button.

In case there is a website you wish to allow or deny (which Happinetz may have blocked or allowed respectively) as per your child's requirement, you can do so using the Advanced (Whitelist/Blacklist) feature.

In case you want to get a deeper understanding of the quality of content your child is browsing, you can use the Check Internet History. Please be advised, Happinetz only gives you a list of websites browsed, not the activity inside the website.

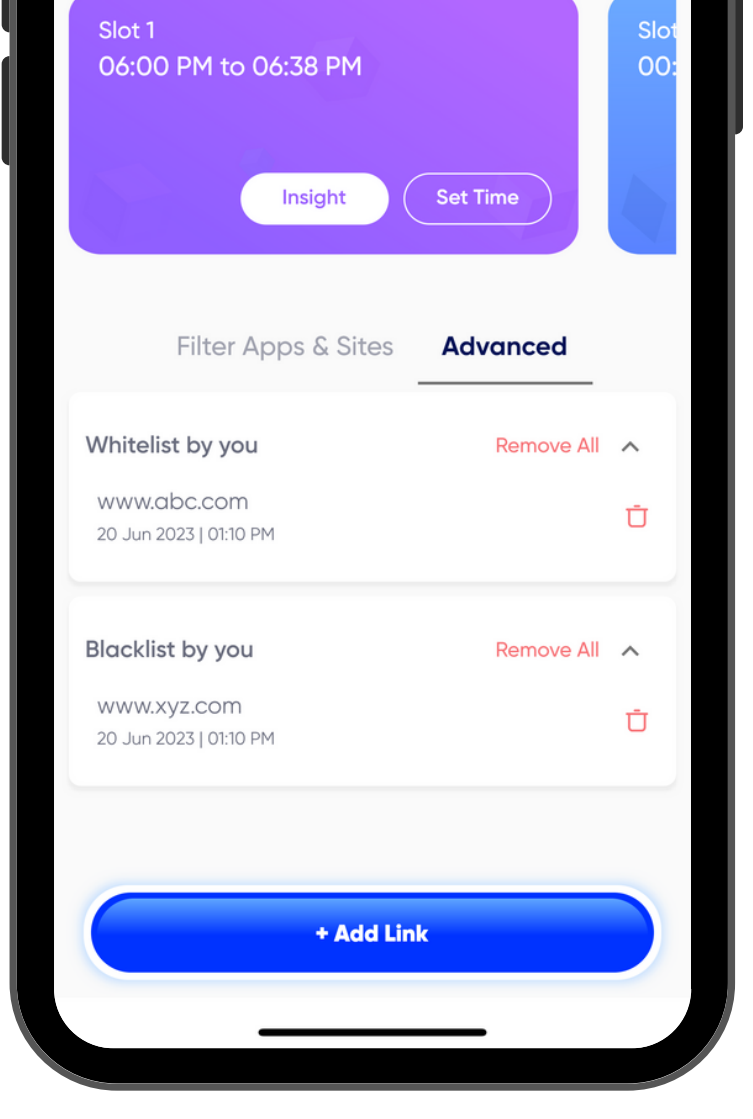

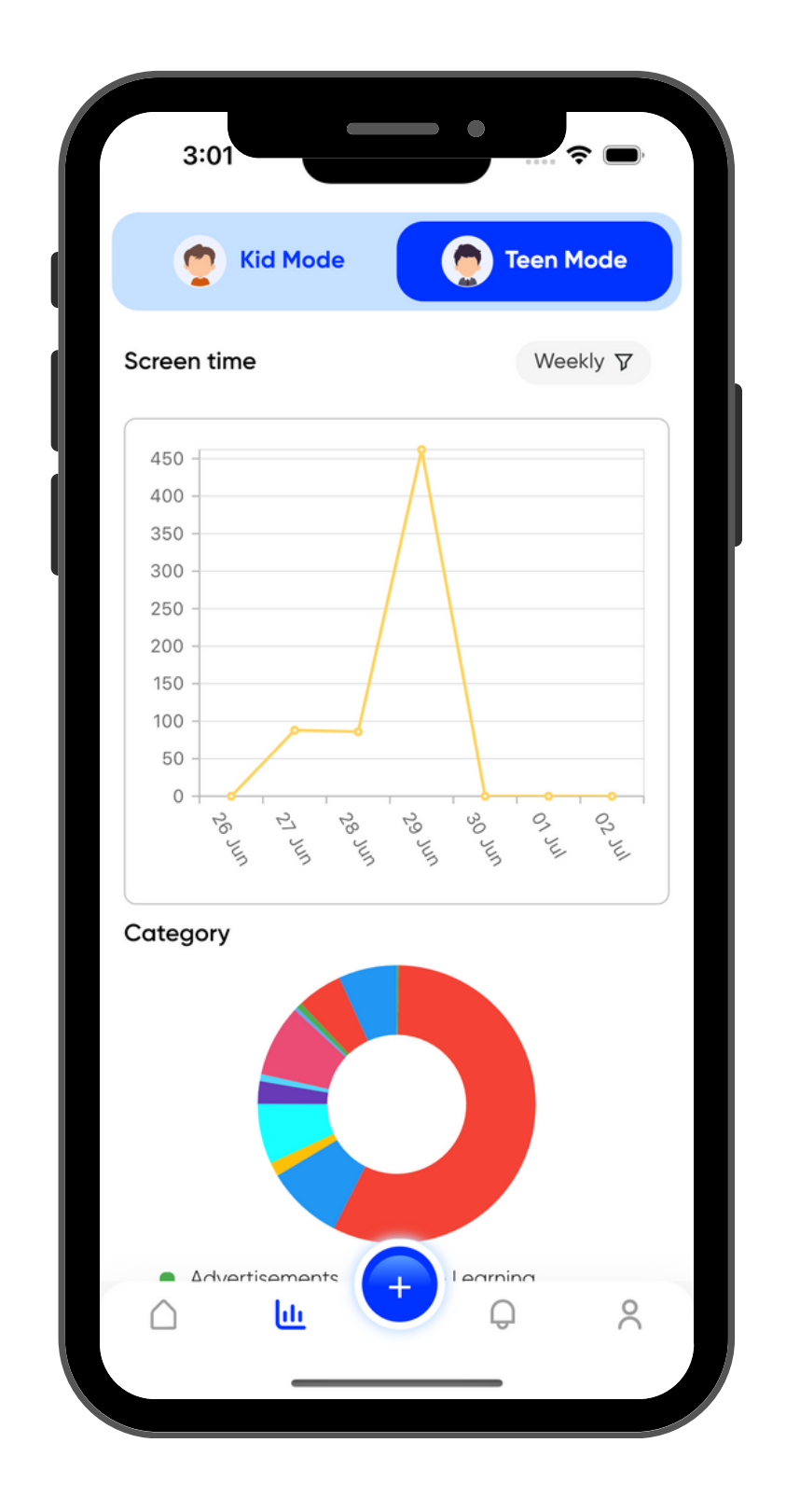

Please only whitelist URLs that you trust. Also, for blacklisting a website, please make sure that all its known aliases are also added.

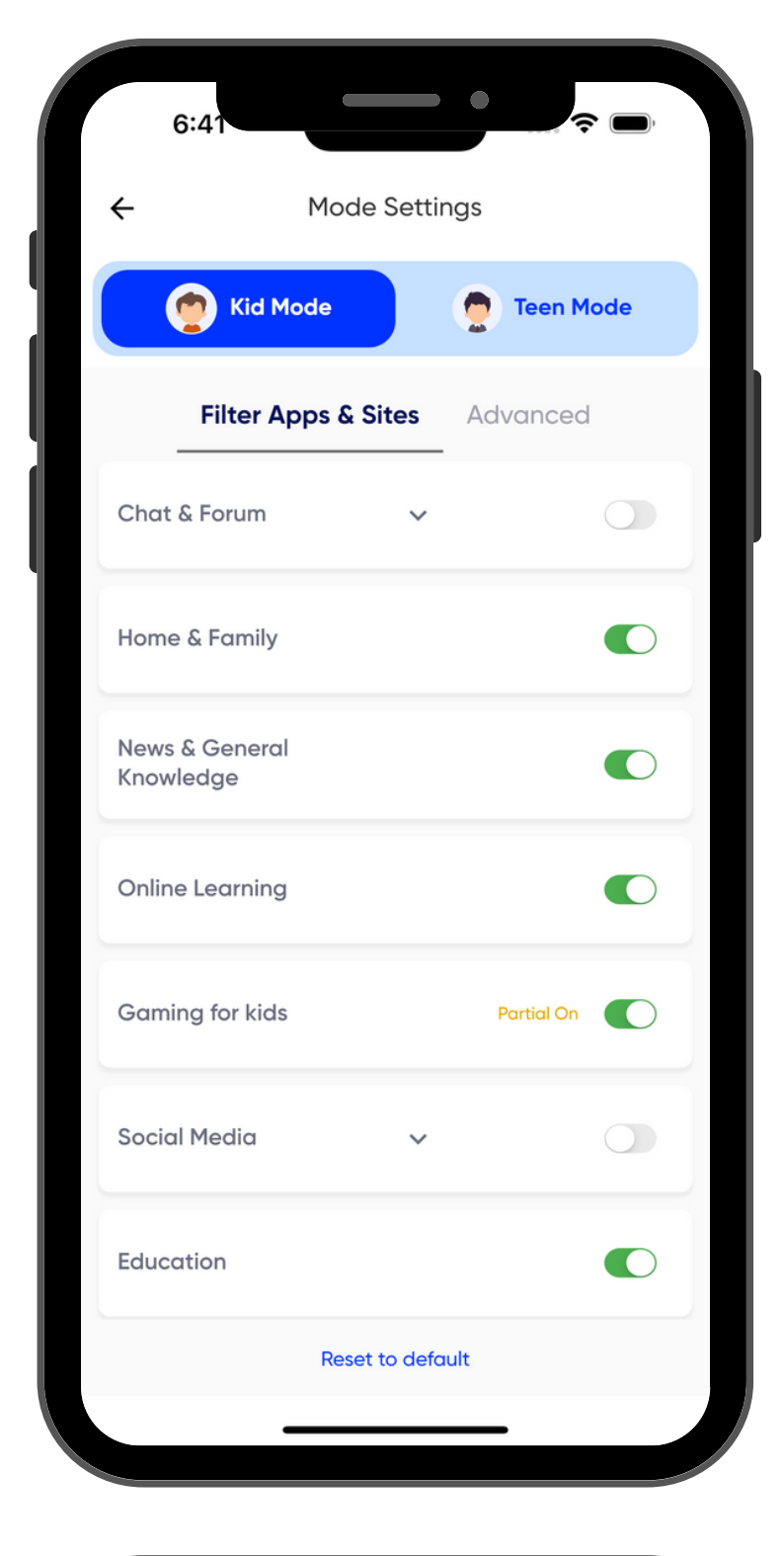

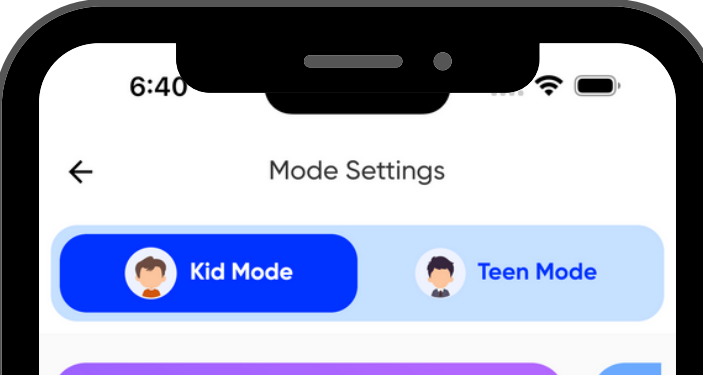

If required, you can delete the added URLs from Whitelist/Blacklist.

**Note:** For more, check the video.

### **Insights and History**

Internet Usage Insights allows you to see how and where your child is using the internet. You can check insights by device or insights by type of content browsed.

#### **Add or remove devices from Happinetz WiFi**

#### Add a new device

- 1. On the Home Screen click on the + button. You will be prompted to add a new device.
- 2. Once the device is connected to the Happinetz WiFi, it will appear on the Available Devices screen.
- When you click the device, you will be prompted to set a 3. Mode. You can choose between Kid, Teen and Parent.
- 4. Once done, you will be redirected to the Home Screen.

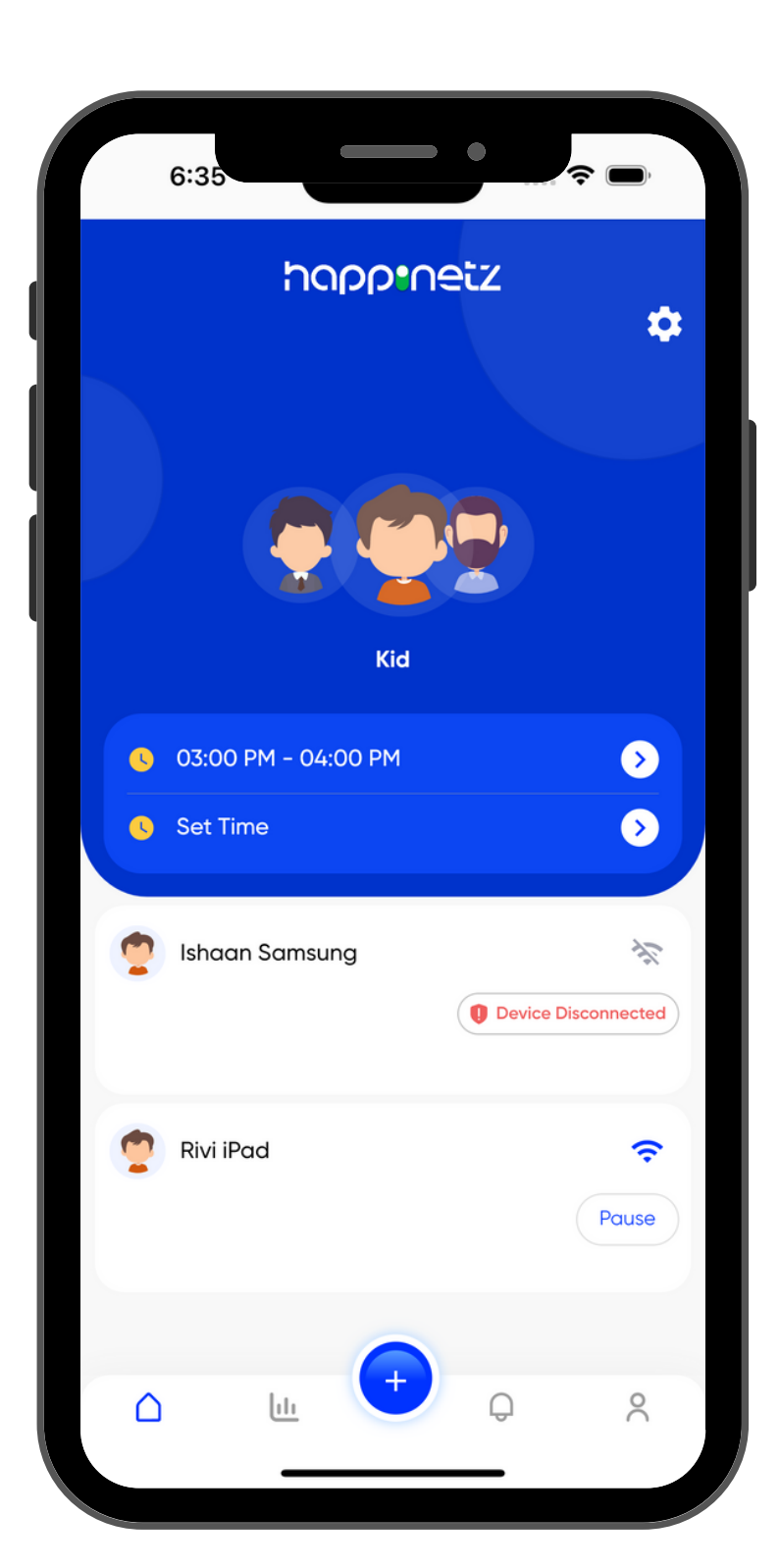

#### Remove an existing device

1. On the Home Screen, click on the device you wish to remove.

- 2. A menu option will pop up.
- Simply click on remove and confirm. 3.

#### **Happinetz Block Page**

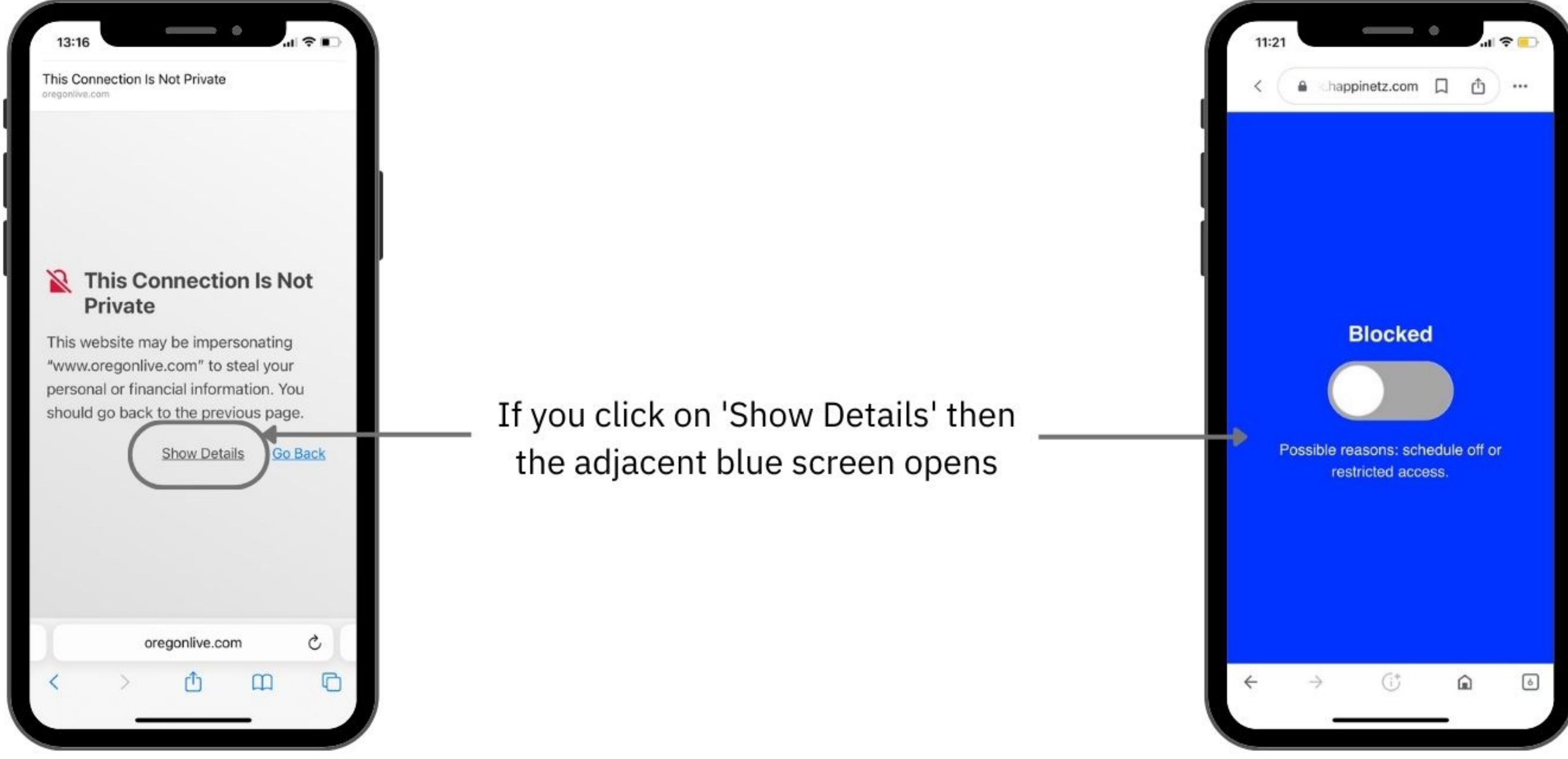

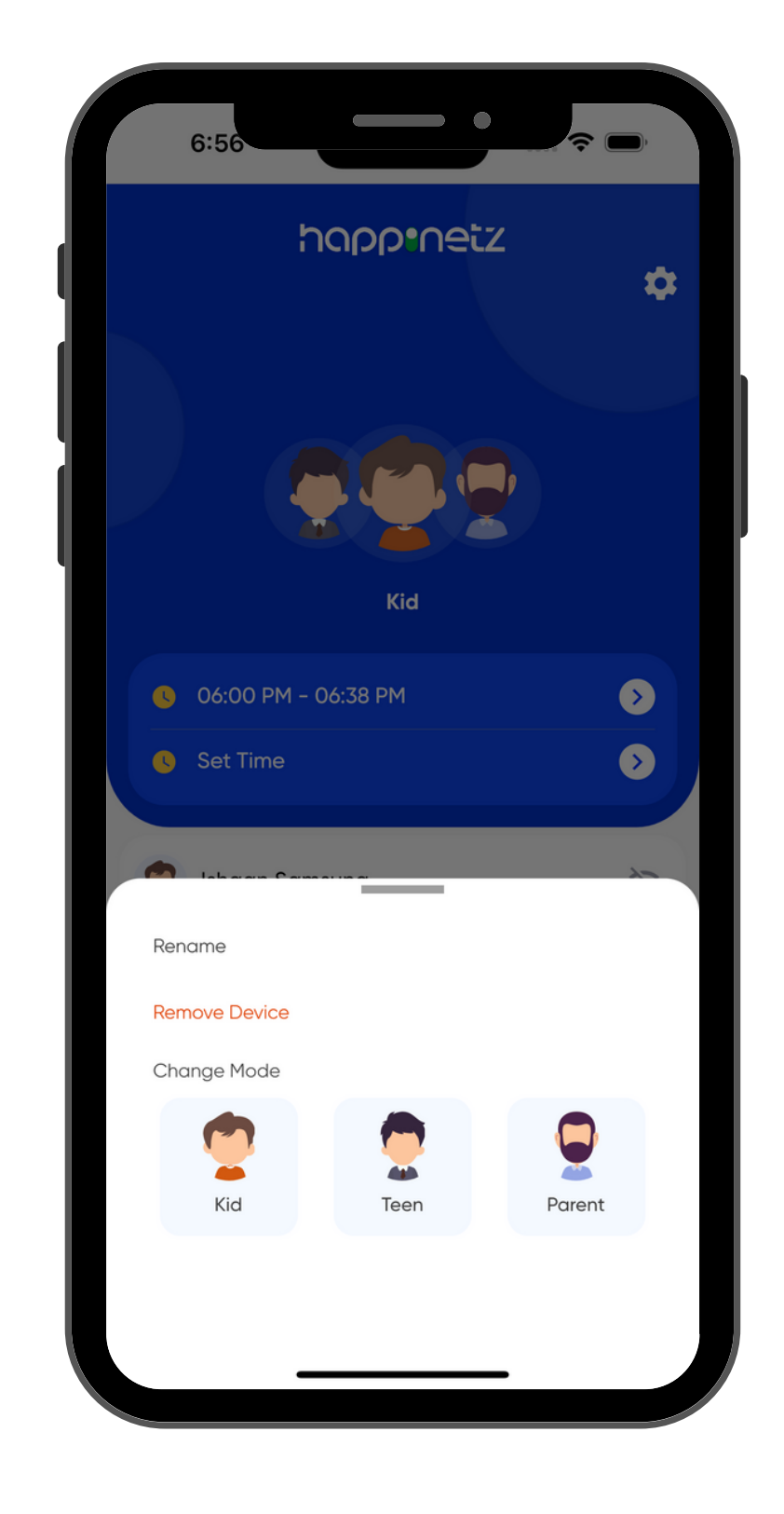

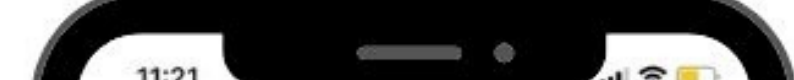

If your child tries to open a link that is not appropriate, or the internet schedule is off, they will see this screen

#### **Happinetz Reward Cards**

Happinetz Reward Cardz have been designed to

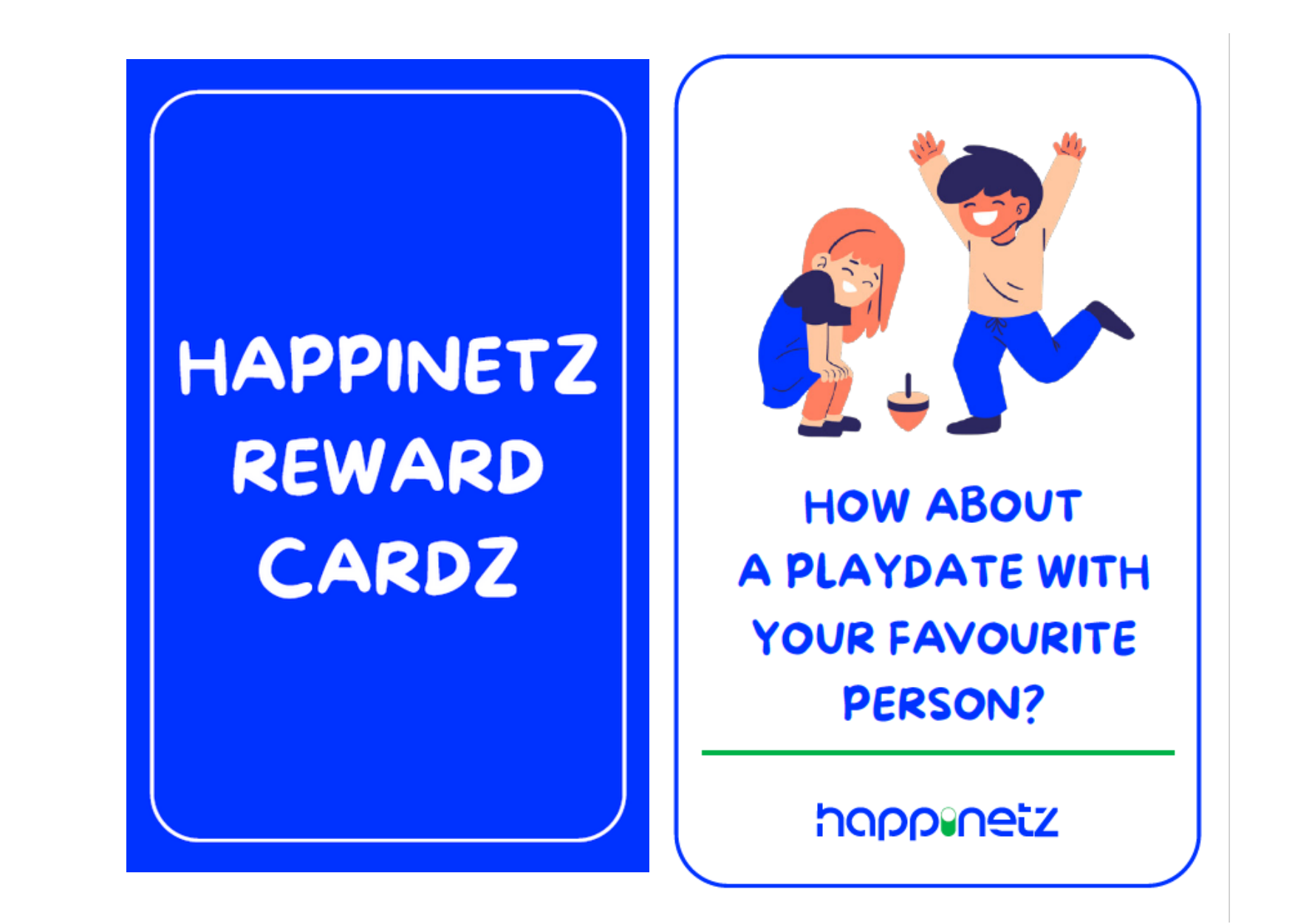

reward your child for following the internet screen time schedule you have set. You can either use them one-by-one or shuffle them, like playing cards, ask your child to pick a card and then do the activity mentioned in the card. There are 13 activity cards that can be reused.

### **Subscription**

- In case the Happinetz Box is switched off or removed from power. 1.
- 2. If your child's device switches to another WiFi network or 4G/5G.

Your Happinetz Box comes with a 6-month free subscription. Once that expires, you can easily extend it through the website using your App login ID and password.

### **SOS Alerts**

An SOS alert notification will be sent on the Happinetz App:

#### **User profile**

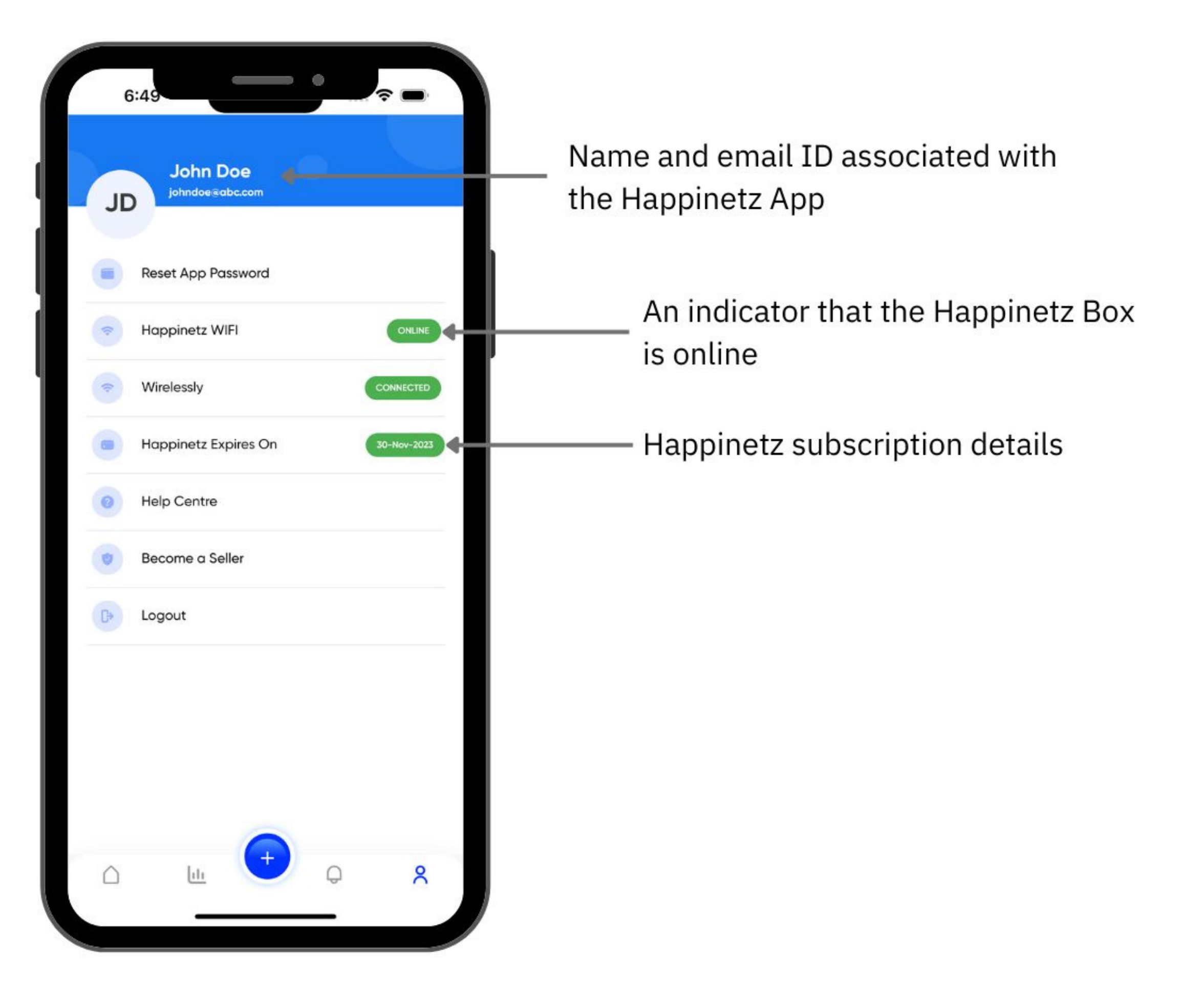